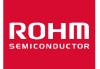

Dear customer

ROHM Co., Ltd. ("ROHM"), on the 1st day of April, 2024, has absorbed into merger with 100%-owned subsidiary of LAPIS Technology Co., Ltd.

Therefore, all references to "LAPIS Technology Co., Ltd.", "LAPIS Technology" and/or "LAPIS" in this document shall be replaced with "ROHM Co., Ltd." Furthermore, there are no changes to the documents relating to our products other than the company name, the company trademark, logo, etc.

Thank you for your understanding.

ROHM Co., Ltd. April 1, 2024

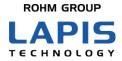

FEXK715x1\_AN\_SIG certif-01

# Bluetooth<sup>®</sup> low energy Module (MK71511/MK71521) Application Note Bluetooth Certification

Issue Date: Oct. 12, 2020

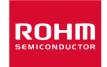

#### NOTES

- 1) The information contained herein is subject to change without notice.
- 2) When using LAPIS Technology Products, refer to the latest product information (data sheets, user's manuals, application notes, etc.), and ensure that usage conditions (absolute maximum ratings, recommended operating conditions, etc.) are within the ranges specified. LAPIS Technology disclaims any and all liability for any malfunctions, failure or accident arising out of or in connection with the use of LAPIS Technology Products outside of such usage conditions specified ranges, or without observing precautions. Even if it is used within such usage conditions specified ranges, semiconductors can break down and malfunction due to various factors. Therefore, in order to prevent personal injury, fire or the other damage from break down or malfunction of LAPIS Technology Products, please take safety at your own risk measures such as complying with the derating characteristics, implementing redundant and fire prevention designs, and utilizing backups and fail-safe procedures. You are responsible for evaluating the safety of the final products or systems manufactured by you.
- 3) Descriptions of circuits, software and other related information in this document are provided only to illustrate the standard operation of semiconductor products and application examples. You are fully responsible for the incorporation or any other use of the circuits, software, and information in the design of your product or system. And the peripheral conditions must be taken into account when designing circuits for mass production. LAPIS Technology disclaims any and all liability for any losses and damages incurred by you or third parties arising from the use of these circuits, software, and other related information.
- 4) No license, expressly or implied, is granted hereby under any intellectual property rights or other rights of LAPIS Technology or any third party with respect to LAPIS Technology Products or the information contained in this document (including but not limited to, the Product data, drawings, charts, programs, algorithms, and application examples, etc.). Therefore LAPIS Technology shall have no responsibility whatsoever for any dispute, concerning such rights owned by third parties, arising out of the use of such technical information.
- 5) The Products are intended for use in general electronic equipment (AV/OA devices, communication, consumer systems, gaming/entertainment sets, etc.) as well as the applications indicated in this document. For use of our Products in applications requiring a high degree of reliability (as exemplified below), please be sure to contact a LAPIS Technology representative and must obtain written agreement: transportation equipment (cars, ships, trains, etc.), primary communication equipment, traffic lights, fire/crime prevention, safety equipment, medical systems, servers, solar cells, and power transmission systems, etc. LAPIS Technology disclaims any and all liability for any losses and damages incurred by you or third parties arising by using the Product for purposes not intended by us. Do not use our Products in applications requiring extremely high reliability, such as aerospace equipment, nuclear power control systems, and submarine repeaters, etc.
- 6) The Products specified in this document are not designed to be radiation tolerant.
- 7) LAPIS Technology has used reasonable care to ensure the accuracy of the information contained in this document. However, LAPIS Technology does not warrant that such information is error-free and LAPIS Technology shall have no responsibility for any damages arising from any inaccuracy or misprint of such information.
- 8) Please use the Products in accordance with any applicable environmental laws and regulations, such as the RoHS Directive. LAPIS Technology shall have no responsibility for any damages or losses resulting non-compliance with any applicable laws or regulations.
- 9) When providing our Products and technologies contained in this document to other countries, you must abide by the procedures and provisions stipulated in all applicable export laws and regulations, including without limitation the US Export Administration Regulations and the Foreign Exchange and Foreign Trade Act..
- 10) Please contact a ROHM sales office if you have any questions regarding the information contained in this document or LAPIS Technology's Products.
- 11) This document, in part or in whole, may not be reprinted or reproduced without prior consent of LAPIS Technology.

(Note) "LAPIS Technology" as used in this document means LAPIS Technology Co., Ltd.

Copyright 2020 LAPIS Technology Co., Ltd.

### LAPIS Technology Co., Ltd.

2-4-8 Shinyokohama, Kouhoku-ku,Yokohama 222-8575, Japan https://www.lapis-tech.com/en/

### Preface

This document describes how to register a product using a Qualified Design Identification number (QDID) of our qualified design when selling a device equipped with MK71511 or MK71521, 2.4 GHz-band radio communication module conforming to Bluetooth<sup>®</sup> low energy, as a Bluetooth product.

#### [Note]

This document is being made based on information on April 2020. There will be a possibility that the contents change with a renewal in Bluetooth SIG website and change in the Bluetooth Certification Procedure from now on.

# Table of Contents

| NOTES                                                              | . i      |
|--------------------------------------------------------------------|----------|
| Preface                                                            | ii       |
| Table of Contentsi                                                 | ii       |
| 1. QDID of acquired certification                                  | 1        |
| 2. Bluetooth SIG members registration                              | <b>2</b> |
| 2.1. Procedure to register the company to members of Bluetooth SIG | <b>2</b> |
| 2.2. Procedure to acquire the account of the company's employee    | 3        |
| 2.3. Purchase procedure of Declaration ID                          | <b>5</b> |
| 3. Procedure of product registration                               | 9        |
| Revision History                                                   | 3        |

#### 1. QDID of acquired certification

QDID of MK71511/MK71521 module and softdevice of Nordic is shown below.

#### •MK71511/MK71521 module

| Declaration ID | QDID   | Product Type          | Company                       | Products | Specification<br>Name | Listing Date |
|----------------|--------|-----------------------|-------------------------------|----------|-----------------------|--------------|
| D049594        | 146733 | Component<br>(Tested) | LAPIS Semiconductor Co., Ltd. | MK71511  | 5.2                   | 2020-04-17   |
| D049595        | 146740 | Component<br>(Tested) | LAPIS Semiconductor Co., Ltd. | MK71521  | 5.2                   | 2020-04-17   |

#### •SoftDevice of Nordic

| Declaration ID | QDID   | Product Type | Company                  | Products                                         | Specification<br>Name | Listing Date |
|----------------|--------|--------------|--------------------------|--------------------------------------------------|-----------------------|--------------|
| D047610        | 145831 | End Product  | Nordic Semiconductor ASA | nRF52 Series with S112 v8.0.0<br>nRF52 - S112    | 5.2                   | 2020-02-20   |
| D047608        | 145823 | End Product  | Nordic Semiconductor ASA | nRF52 Series with S132 v8.0.0<br>nRF52 S132      | 5.2                   | 2020-02-20   |
| D043342        | 145787 | End Product  | Nordic Semiconductor ASA | nRF52 Series with SD S140 v8.0.0<br>nRF52 - S140 | 5.2                   | 2020-02-19   |

Please search QDID of acquired certification with the following URL.

#### https://launchstudio.bluetooth.com/Listings/Search

| Reack to Bluetooth.com                                                                                                    |                                                                   |                      |                    | 8 Blueto     | oth° |
|----------------------------------------------------------------------------------------------------|-------------------------------------------------------------------|----------------------|--------------------|--------------|------|
| Search                                                                                                    |                                                                   |                      |                    |              |      |
| Get help on this step 🗗                                                                                                    |                                                                   |                      |                    |              |      |
| View previously qualified designs and declared pro                                                                                                    | ducts.                                                            |                      |                    |              |      |
| This listing search is the same search that is availa<br>submitting a search query, you agree to the Bluedo<br>acknowledge that Bluetooth Isting information is a<br>and Bluetooth does not guarantee the accuracy or<br>the search results.<br>Advanced Search ~<br>Search | oth Website Terms of Use. You service that is provided for inform | also<br>nation only, |                    |              |      |
| Declaration ID                                                                                                    | Company                                                           | Products             | Specification Name | Listing Date | \$   |
| 0 listing(s) found                                                                                                    |                                                                   |                      |                    |              |      |
|                                                                                                    |                                                                   |                      |                    |              |      |
| © 2020 Bluetooth SIG, Inc. All rights reserved.                                                                                                    |                                                                   |                      |                    |              |      |

#### 2. Bluetooth SIG members registration

Membership registration to the Bluetooth SIG is needed to use a license of Bluetooth and the logo. Product registration becomes possible after member registration. There are two types of members: Adopter members with no admission fee and no annual fee, and Associate members which require an annual fee. Adapter members are the minimum requirements to obtain a license of Bluetooth product. However, Declaration Fee (registration fee) to pay to Bluetooth SIG on the occasion of product registration are different. (Adopter member: \$8,000, Associate member: \$4,000) This application note describes the registration of "Adopter member".

#### 2.1. Procedure to register the company to members of Bluetooth SIG

Enter the "Become a Bluetooth SIG Member" page from the following URL. Scroll down and click the "Apply for Adopter Membership" button under "Adopter Membership".

#### https://www.bluetooth.com/develop-with-bluetooth/join

| 8 | Home  V Develop with Bluetooth  V Join the SIG  V                                                                                                    | Back to Top ↑^ |
|---|----------------------------------------------------------------------------------------------------|----------------|
|   | Adopter Membership                                                                                                    |                |
|   | Start by becoming an Adopter member, which has no annual membership fee. Membership is required to build products that use Bluetooth technology, and Adopter membership includes the following benefits:                                                                                                    |                |
|   | <ul> <li>A license to build products using Bluetooth technology under and in compliance with the Bluetooth Patent/Copyright License Agreement</li> <li>A license to use the Bluetooth trademarks on qualified products under and in compliance with the Bluetooth Trademark License Agreement</li> <li>The ability to network and collaborate with tens of thousands of Bluetooth SIG members in a wide variety of industries—from chip manufacturers to application developers, device makers and service providers</li> <li>The ability to participate in SIG expert groups, study groups, and sub groups within working groups</li> <li>Access to tools such as the Profile Tuning Suite (PTS), providing protocol and interoperability testing*</li> </ul> |                |
|   | Associate Membership                                                                                                    |                |
|   | After you join, explore upgrading to Associate membership. This allows your company to save money on qualifying your Bluetooth products, as well as participate in the Bluetooth specification development process through working groups and committees.                                                                                                    |                |
|   | Upgrade to Associate Membership                                                                                                    |                |

The Bluetooth SIG membership application page is displayed. Please confirm the contents described in "① Prepare your application materials".

Precautions

- ·You must submit copy of corporate registration (PDF).
- Applicant must be an "officer" listed in the copy of corporate registration.
- If the applicant is different from the officer, you may be required to submit a power of attorney.

Select the country with [ $\star$  Start Here:] at the bottom, enter the applicant's Email address and click the "Start Membership Application" button.

| *           | Start Here:                                |                                                                                                    |
|-------------|--------------------------------------------|----------------------------------------------------------------------------------------------------|
| •           | Select Company<br>Headquarters<br>Country: | To get started, please use the drop down below to indicate the country in which your company's headquarters are located. You must select a country to continue. Please select a country If the country given here does not match the country of your company's headquarters location you may be required to start the application process over. |
|             | Enter Your Business<br>email address:      | Start Membership Application           This email will be used to verify user applicants and register individual user accounts under your company's membership.                                                                                                    |
| © 2020 Blue | etooth SIG, Inc. All rights reserved.      | Help & Support   www.bluetooth.com   Terms of Use   Privacy Policy                                                                                                    |

The "Membership Application Form" screen is displayed.

The form is displayed in the following order.

- Part1: Company Information
- Part2: My Information
- Part3: Office Locations

"Company's Formation Documents" will upload the PDF file of copy of corporate registration in "Part1: Company Information".

When you have completed all forms, click the "Review Application Details" button under the "Part3: Office Locations". When the "Review, Sign, and Submit" page is displayed, confirm the input contents.

If there is no error in the input content, move to the "Signature and Submission" below than middle of the page, confirm the contents of the declaration statement of the membership agreement, check the check box at the beginning.

After checking, sign the "Signature" text box and click the "Signature Confirmed-Submit Application" button to complete the online process.

When the application is accepted, the applicant will receive an Email from the person in charge of the Bluetooth SIG. Please submit a power of attorney if requested.

#### 2.2. Procedure to acquire the account of the company's employee

Enter the "Become a Bluetooth SIG Member" page from the following URL. Click the "Click here" button for "Employee User Accounts" on the bottom page.

#### https://www.bluetooth.com/develop-with-bluetooth/join

| 8                                                                      | Back to Top 🛧                    |
|------------------------------------------------------------------------|----------------------------------|
| Home  V Develop with Bluetooth  V Join the SIG  V                      |                                  |
|                                                                        |                                  |
|                                                                        |                                  |
| Employee User Accounts                                                 |                                  |
|                                                                        |                                  |
| Are you an employee of a member company looking to get a user account? |                                  |
| Click here                                                             |                                  |
|                                                                        |                                  |
|                                                                        |                                  |
|                                                                        |                                  |
|                                                                        | f 🖸 🖬                            |
| Bluetooth About Us Careers Contact                                     |                                  |
|                                                                        | Sign Up for Updates Join the SIG |

The "User Account Application" page is displayed. Enter the Email address of the employee who applies for the account and click the "Submit Email Address" button.

| 移 Bluetooth°                                                                                                    | English I 简体中文                                                     |
|----------------------------------------------------------------------------------------------------|--------------------------------------------------------------------|
| User Account Application<br>Your Business Email Address:<br>This email address must utilize the email address domain associated with the<br>Bluetooth SIG member company that has authorized you to obtain a user account<br>under its Bluetooth SIG membership.<br>Back to Overview |                                                                    |
| © 2020 Bluetooth SIG, Inc. All rights reserved.                                                                                                    | Help & Support   www.bluetooth.com   Terms of Use   Privacy Policy |

A registration confirmation Email will be sent from the Bluetooth SIG to the account applicant. Click on the URL listed in the Email and enter the "My Information" on the opened WEB page. After completing the entry you will receive an Email asking for the creation of a password. Please access the URL stated in the Email and complete the creation of the password. Acquisition of the employee's user account is complete with this.

Enter the top page of Bluetooth SIG from the following URL.

#### https://www.bluetooth.com

Click the "Login" button on the upper left to open the Log In page.

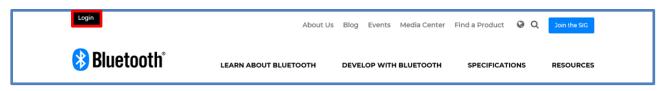

Enter the user name and password on the Log In page and click the "Log In" button to enter the member page.

| 🛞 Bluetooth° | Q                                                                      |
|--------------|------------------------------------------------------------------------|
|              | Log In Username Password Remember Me Log n Forgel username or password |

#### 2.3. Purchase procedure of Declaration ID

You must purchase a Declaration ID to register your product. Enter the "Launch Studio" page of Bluetooth SIG from the following URL.

https://launchstudio.bluetooth.com/

Select the "Manage Declaration IDs" tab and click the "Purchase a Declaration ID" button.

| aunch 😫                                                      | studio                                                                                  | 웡 Bluetooth                                                                                                    |            |         |
|--------------------------------------------------------------|-----------------------------------------------------------------------------------------|----------------------------------------------------------------------------------------------------|------------|---------|
| Back to Bluetooth.com                                        |                                                                                         |                                                                                                    |            | Log Out |
| Getting Started Draft P                                      | Projects My Listings                                                                    | Search Manage Declaration IDs                                                                                                    | References |         |
| Manage Declaration I                                         |                                                                                         |                                                                                                    |            |         |
| pre-purchased Declaration ID<br>is below. You may select a D | on ID to your project in ord<br>os purchased by users un<br>eclaration ID from that lis | der to complete your Declaration. A lisi<br>Ider your company's membership accor<br>t or purchase a new Declaration ID. Th<br>factors — see the fees page for more | unt<br>ne  |         |

The "Purchase a Declaration ID" screen is displayed.

Enter necessary information.

Select "Standard" for "Declaration Type".

Enter "1" in "Quantity" and select "Credit Card" or "Invoice" for "Payment Method". The following input items change depending on the selection of "Payment Method".

|                                                                                                    |                           |          |                          |   | 🛞 Bluetooth° |
|----------------------------------------------------------------------------------------------------|---------------------------|----------|--------------------------|---|--------------|
| launch studio                                                                                                    | Purchase a Declaration ID |          |                          |   | Diueloolii   |
| Read to Bluetooth.com                                                                                                    | Declaration Type          | ۲        | Standard                 | ^ | Log Out      |
| Getting Started Draft Projects My L                                                                                                    |                           |          | \$8000 USD               |   |              |
| Manage Declaration IDs                                                                                                    |                           |          | Standard Declaration Fee |   |              |
| You must assign a Declaration ID to your pro-<br>pre-purchased Declaration IDs purchased by<br>is below. You may select a Declaration ID fro |                           | 1        |                          |   |              |
| price for each Declaration ID depends on a ni<br>information.                                                                                | Total Cost                | \$ 8     | 8000 USD                 |   |              |
| Purchase a Declaration ID                                                                                                    | Payment Method            | <u> </u> | Credit Card<br>Invoice   |   |              |
| ID   Availability                                                                                                    |                           |          |                          |   | Transfers    |

#### MK71511/MK71521 Application Note Bluetooth Certification Bluetooth SIG members registration

### LAPIS Technology Co., Ltd.

When all input is completed, scroll down and click the "Finish" button.

The completion button changes depending on the item selected in "Payment Method". If you select "Credit Card", it becomes "Purchase Declaration ID", and if you select "Invoice", it becomes "Create Invoice".

2.

The payment procedure when "Credit Card" is selected is now complete.

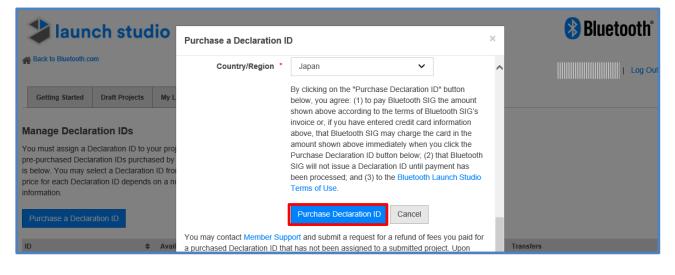

| aunch studio                                                                                | Purchase a Declaration ID                                                                                                    | ×     | 🛞 Bluetooth |
|---------------------------------------------------------------------------------------------|----------------------------------------------------------------------------------------------------|-------|-------------|
| Reck to Bluetooth.com                                                                       | Attn                                                                                                    | ^     | Log Out     |
| Getting Started Draft Projects My L                                                         | By clicking on the "Create Invoice" button below, y<br>agree: (1) to pay Bluetooth SIG the amount shown<br>according to the terms of Bluetooth SIG's invoice of | above |             |
| Manage Declaration IDs                                                                      | you have entered credit card information above, th<br>Bluetooth SIG may charge the card in the amount                                                           |       |             |
| You must assign a Declaration ID to your proj                                               | above immediately when you click the Create Invo<br>button below; (2) that Bluetooth SIG will not issue                                                         |       |             |
| pre-purchased Declaration IDs purchased by<br>is below. You may select a Declaration ID fro | Declaration ID until payment has been processed;                                                                                                    |       |             |
| price for each Declaration ID depends on a nu<br>information.                               | (3) to the Bluetooth Launch Studio Terms of Use.                                                                                                    | - 1   |             |
| Purchase a Declaration ID                                                                   | Declaration IDs purchased via invoice will be available only after payment is recei                                                                             |       |             |
| ID 🗢 Availability                                                                           | and processed. For faster access to a declaration ID, please pay with a credit care                                                                             | d.    | Transfers   |

Click the "Create Invoice" button to open Invoice PDF file and save it.

Later, the same invoice is also attached to the Email sent from the Bluetooth SIG to the Invoice applicant. Please make deposit procedure to the account described in Invoice.

Invoice is the following contents.

| 웡 Bluetooth°                                                                                                    |                                                                                                    | Invoice                                                 |
|----------------------------------------------------------------------------------------------------|----------------------------------------------------------------------------------------------------|---------------------------------------------------------|
|                                                                                                    |                                                                                                    | Invoice # INV4<br>Date: 21-Jan-2020<br>P.O. #:<br>ATTN: |
|                                                                                                    |                                                                                                    | Due Upon Receipt                                        |
| Description                                                                                                    |                                                                                                    | Amount                                                  |
| BLUETOOTH DECLARATION FEE                                                                                                    |                                                                                                    |                                                         |
| Declaration fee:                                                                                                    |                                                                                                    | \$8,000.00 USD                                          |
| Quantity:                                                                                                    |                                                                                                    | 1                                                       |
| INVOICE DATE - 21-January-2020                                                                                                    |                                                                                                    |                                                         |
| MEMBER TYPE - Adopter                                                                                                    |                                                                                                    |                                                         |
| т                                                                                                    | DTAL DUE (US DOLLARS)                                                                                                    | \$8,000.00                                              |
| WIRE TRANSFER DETAILS:<br>Bank Name: BMO Harris Bank, N.A.<br>Bank Address: 1200 E. Warrenville Rd.<br>Naperville, IL 60563, USA<br>Account Name: Bluetooth SIG, Inc.<br>Account No: 1410034151<br>ABA No: 071000288<br>SWIFT No: HATRUS44 | USD CHECK MADE PAYABLE TO:<br>Bluetooth SIG, Inc.<br>5209 Lake Washington Blvd. NE<br>Suite 350<br>Kirkland, WA 98033<br>USA | accounting@bluetooth.com                                |
| All banking charges and deductions as<br>charges, conversion cost, etc.) are to l<br>principal amount mentioned above.                                                                                                    |                                                                                                    |                                                         |
| ** Invoice number must be quoted on                                                                                                    | all payments.                                                                                                    |                                                         |

After having paid money to the account, the Declaration ID you purchased is attached to the Email sent from the Bluetooth SIG to the Invoice applicant.

| 웡 Bluetooth                                                                                |                                                                                                    |
|--------------------------------------------------------------------------------------------|----------------------------------------------------------------------------------------------------|
| Bluetooth SIG, Inc.<br>5209 Lake Washington Blvo<br>Suite 350<br>Kirkland, WA 98033<br>USA | 1. NE                                                                                                    |
| Your payment has been                                                                      | n received for invoice                                                                                                    |
| Declaration type:                                                                          | Standard                                                                                                    |
| Quantity:                                                                                  | 1                                                                                                    |
| Total Cost:                                                                                | \$8,000.00 USD                                                                                                    |
| DID(s):                                                                                    | D049594                                                                                                    |
| Billing Info                                                                               |                                                                                                    |
| Company:                                                                                   |                                                                                                    |
| Address:                                                                                   |                                                                                                    |
| Address.                                                                                   |                                                                                                    |
|                                                                                            |                                                                                                    |
|                                                                                            |                                                                                                    |
|                                                                                            |                                                                                                    |
| has not been assigned to a<br>the fees paid by you for that                                | Support and submit a request for a refund of fees you paid for a purchased Declaration ID that<br>submitted project. Upon receipt of your refund request, Bluetooth SIG will issue you a refund of<br>t Declaration ID in accordance with the <u>Bluetooth Launch Studio Terms of Use</u> . All refunds<br>3 will be made less a 10% processing fee. |

| aunch studio                                                                                                    |                                                          |                                                              |                         |                                                        |           |                  | 😣 Bluetooth |           |         |
|----------------------------------------------------------------------------------------------------|----------------------------------------------------------|--------------------------------------------------------------|-------------------------|--------------------------------------------------------|-----------|------------------|-------------|-----------|---------|
| A Back to Bluetooth.com                                                                                                    |                                                          |                                                              |                         |                                                        |           |                  |             |           | Log Out |
| Getting Started Drat                                                                                                    | ft Projects                                              | My Listings                                                  | Search                  | Manage Declaration IDs                                 | Reference | es               |             |           |         |
| Manage Declaration<br>You must assign a Declara<br>pre-purchased Declaration<br>is below. You may select a<br>price for each Declaration<br>information. | tion ID to yo<br>IDs purcha<br>Declaratior<br>ID depends | sed by users und<br>n ID from that list<br>on a number of fa | er your co<br>or purcha | mpany's membership acco<br>se a new Declaration ID. Th | unt<br>ne |                  |             |           |         |
| ID<br>D049594                                                                                                    | \$                                                       | Availability<br>Available                                    |                         |                                                        | ¢         | Type<br>Standard | \$          | Transfers |         |

You can confirm the Declaration ID you purchased on the "Manage Declaration IDs" tab of the Launch Studio.

#### 3. Procedure of product registration

After purchasing the Declaration ID, please perform product registration operation as follows.

Enter the "Launch Studio" page of Bluetooth SIG from the following URL.

#### https://launchstudio.bluetooth.com/

Select the "Getting Started" tab, scroll down and click the "Start the Bluetooth Qualification Process with No Required Testing" button.

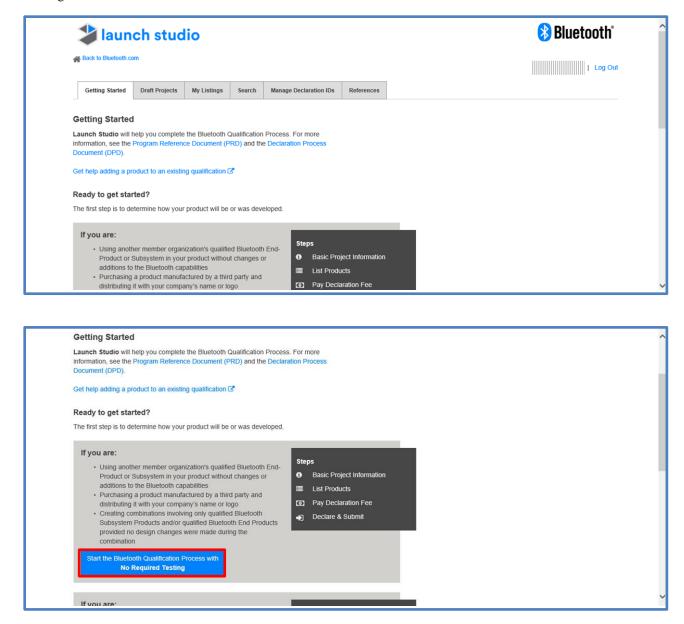

The "Project Basics" screen is displayed.

Enter the "Project Name" and "Referenced Qualified Design".

Enter the QDID of the Nordic's SoftDevice in "Referenced Qualified Design". When input is completed, click the "Save and continue to Product Declaration" button.

| aunch studio                                                         | 🚷 Bluetooth                    |
|----------------------------------------------------------------------|--------------------------------|
| Back to Draft Projects                                               |                                |
| New Project                                                          | I Log Out<br>Project Actions - |
| Project Basics Product Declaration Declaration ID Review & Submit    |                                |
| Qualification Project with No Required Testing                       |                                |
| Get help on this step 2                                              |                                |
| Project Name * New Project                                           |                                |
| Referenced Qualified Design * Search by QDID                         | Ø                              |
| If you don't have this number, ask your supplier or Search Listings. |                                |
| Save and continue to Product Declaration > Save All Changes          |                                |
|                                                                      |                                |
|                                                                      |                                |

#### The "Project Declaration" screen is displayed.

Enter the "Listing Date" (Date on which you want to display the registered product in the public list database).

| aunch studio                                                                                                    | 웡 Bluetooth°      |
|----------------------------------------------------------------------------------------------------|-------------------|
| Back to Draft Projects                                                                                                    | Project Actions • |
| Project Basics Product Declaration Declaration ID Review & Submit                                                                                                    |                   |
| Product Declaration                                                                                                    |                   |
| Begin the Declaration Process phase of product qualification                                                                                                    |                   |
| by describing each of your product(s) that implement                                                                                                    |                   |
| Bluetooth technology.                                                                                                    |                   |
| Get help on this step 🗗                                                                                                    |                   |
| Listing Date * Required for submission, YYYY-MM-DD                                                                                                    | 0                 |
| Product Listing                                                                                                    |                   |
| List all Products that use this Design (or combination of Designs) and that are distributed under a<br>name that identifies your company as the source of the Product. Please refer to the Bluetooth |                   |

MK71511/MK71521 Application Note Bluetooth Certification 3. Procedure of product registration

After setting "Listing Date", click the "+Add a Product" button displayed at the bottom of the page.

| List all Pr<br>name tha<br>Launch S<br>as separa<br>considere<br>a separa<br>Design q  | t identifies you<br>tudio Terms o<br>ate Product. A<br>ed a separate l<br>e Product listi | e this Design (or combina<br>ir company as the source<br>I Use for the definition of '<br>ny other change (e.g., forr<br>Product. All Products mus<br>ng. Certain changes to the<br>D Declaration ID (as set fo<br>PRD)). | of the Product. Please re<br>Product." Color variations<br>n factor, model name, De<br>t complete the Qualifications<br>Design portion of a Prod | fer to the Biuetooth<br>s are not considered<br>usign, etc.) is<br>on Process by adding<br>duct will require a new        |              |              |           |             |   |
|----------------------------------------------------------------------------------------|-------------------------------------------------------------------------------------------|----------------------------------------------------------------------------------------------------|----------------------------------------------------------------------------------------------------|----------------------------------------------------------------------------------------------------|--------------|--------------|-----------|-------------|---|
| Studio. C<br>product in<br>in Bluetor<br>can delay<br>database<br>Use, Sec<br>date you | ustoms official<br>nplements Blu<br>oth SIG's data<br>the inclusion<br>for up to 90 d     | s a publicly available data<br>is often use the database<br>letooth technology or bear<br>base, customs officials ma<br>of certain information abo<br>ays after you submit your<br>cting a Publish Date in the<br>oject.  | to identify unlicensed Blu<br>rs the Bluetooth® tradema<br>ay seize or block the impo<br>ut your product in the put<br>project (see Bluetooth La | etooth products. If a<br>ark and it is not listed<br>ort of the product. You<br>blicly available<br>uunch Studio Terms of |              |              |           |             |   |
| Product                                                                                | Name                                                                                      | Product Website                                                                                                    | Product Category                                                                                                    | Publish Date                                                                                                    | Archive Date | Model Number | Subset ID | Description |   |
|                                                                                        | ve and return to<br>oject Basics                                                          | Save and continue to<br>Declaration ID                                                                                                    | Save<br>All Changes                                                                                                    |                                                                                                    |              |              |           |             | _ |

The "Add/Edit products" panel will be displayed, please enter product information. When input is completed, click the "Save" button at the bottom.

|                                                                                                    | FIRMIN PARE EVEN OF A                                                     |                                                                                                    |           | /           |
|----------------------------------------------------------------------------------------------------|---------------------------------------------------------------------------|----------------------------------------------------------------------------------------------------|-----------|-------------|
| Product Listing                                                                                                    | Add/Edit products                                                         |                                                                                                    | ×         |             |
| List all Products that use this Design (or con<br>name that identifies your company as the so<br>Launch Studio Terms of Use for the definitio<br>as separate Product. Any other change (e.g<br>considered a separate Product. All Products<br>a separate Product listing. Certain changes<br>Design qualification and Declaration ID (as s<br>Reference Document (PRD)).     | Product Full Name<br>(Including Trademark)<br>Category<br>Product Website | elect a Category V                                                                                                    |           |             |
| Bluetooth SIG maintains a publicly available<br>Studio. Customs officials often use the datat<br>product implements Bluetooth technology or<br>in Bluetooth SIG's database, customs officia<br>can delay the inclusion of certain informatior<br>database for up to 90 days after you submit<br>Use, Section 5) by selecting a Publish Date<br>date you submit your project. | Certai<br>Bluetc<br>Unive<br>Publis                                       | 20-04-24<br>in product information becomes visible to the public in<br>ooth Sit?s' database at 00 00 UTC-000.00 Coordinated<br>resal Time (UTC) on the Publish Date you select. The<br>sh Date must be on or after the Listing Date, but no later<br>30 days from the date this project is submitted. | ]         |             |
| + Add a Product                                                                                                    | Description                                                               |                                                                                                    |           |             |
| Product Name Product Website Save and return to Project Basics Declaration ID                                                                                                    | Model Number 🔒                                                            |                                                                                                    | Subset ID | Description |
|                                                                                                    |                                                                           |                                                                                                    |           |             |

Confirm that the input contents are displayed in the product list and click the "Save and continue to Declaration ID" button.

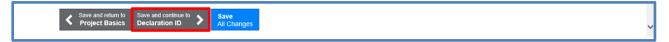

The "Declaration ID" screen is displayed.

The list of purchased Declaration IDs will be displayed. Select the ID used for product registration and click the "Save and continue to Review" button.

| aunch studio 🎾                                | )                                                                                                    |       | 웡 Bluetooth       |
|-----------------------------------------------|----------------------------------------------------------------------------------------------------|-------|-------------------|
| Back to Draft Projects                        |                                                                                                    |       | Project Actions + |
| Project Basics Product Declaration            | Declaration ID Review & Submit                                                                                                    |       |                   |
| Declaration IDs                               |                                                                                                    |       |                   |
| Select or purchase a Dec                      | claration ID                                                                                                    |       |                   |
| Get help on this step 🗷                       |                                                                                                    |       |                   |
| list of your pre-purchased Declaration IDs is | roject in order to complete the qualification proce<br>s below. You may select a Declaration ID from th<br>price for each Declaration ID depends on a numb<br>nation. | at    |                   |
| Purchase a Declaration ID                     |                                                                                                    |       |                   |
| Manage my company's Declaration IDs           |                                                                                                    |       |                   |
| Available Declaration IDs                     |                                                                                                    |       |                   |
| ID                                            | Туре                                                                                                    | Notes |                   |
|                                               |                                                                                                    |       |                   |
|                                               |                                                                                                    |       |                   |

The "Review & Submit" screen is displayed.

Please confirm that the contents of "Project Details" are correct.

If the contents are correct, check the declaration statement at the bottom of the page and check the check box at the beginning of the declaration statement.

Finally sign the "Signature" text box and click the "Signature Confirmed - Complete Project & Submit Product(s) for Qualification" button to complete the online procedure.

Registered products can be confirmed on the "My Listings" tab of the "Launch Studio".

# **Revision History**

|                             |               | Pa                 | ige            |                     |
|-----------------------------|---------------|--------------------|----------------|---------------------|
| Document No.                | Issue date    | Before<br>revision | After revision | Remarks             |
| FEXK715x1_AN_SIG certif -01 | Oct. 12, 2020 | _                  | Ι              | Final first edition |
|                             |               |                    |                |                     |
|                             |               |                    |                |                     |